## PHPLD Link directory transferring hosting & upgrade guide By David Hobson www.1stchoicesearch.com

Web hosting is becoming a very competitive market these days and as a result people are moving servers trying to find the best deal for hosting there websites. As the owner of <a href="www.choice500hosting.com">www.choice500hosting.com</a> and a very fast growing directory I quite often get asked by people how do they go about transferring there directory website from one host to another and is it possible to upgrade to the latest version of <a href="PHPLD">PHPLD</a> at the same time.

Therefore, I decided I would write this step-by-step guide on transferring a <a href="PHPLD">PHPLD</a> directory from one host to another.

## What you will need

If you are still to find a new host, we recommend <a href="www.choice500hosting.com">www.choice500hosting.com</a> But of course, you can look around for what best suits your needs.

You will need to go to <a href="PHPLD">PHPLD</a> and download the latest version of the script. If you prefer to stay with the version you currently use just download the version of the script you use and follow the step-by-step guide here.

Next, you will need an FTP program we recommend <u>Filezilla</u> as this a free program and the one we will use in this guide.

Before you can transfer your site, you will need to open your new hosting account. Do not change your name servers at this time you will do this once the transfer is completed. Your new host should give you an I.P address you can use to upload your site to the new server you will need this I.P address further in this guide.

## **Getting started**

**Step 1)** First we need to download your current template from your current host so that your directory will look the same on your new hosting account.

Start Filezilla, you should see the program shown below

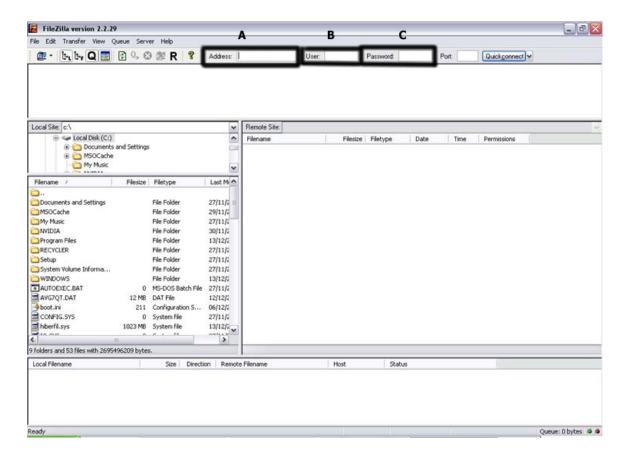

In section **A** enter the URL of your current website
In section **B** enter your cpanel username
In section **C** enter your cpanel password
Then click on quickconnect you can leave the port blank

You will see the following

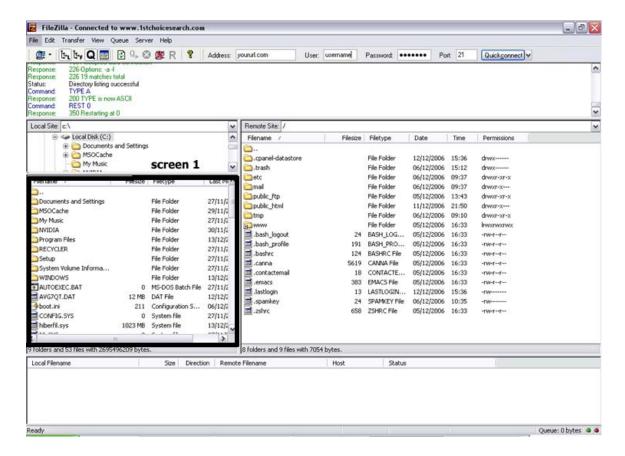

Next, you need to double click on the **www** folder then on the next page double click the **template** folder you should then see a folder with your template name on it. Next in screen 1 on Filezilla, navigate to the folder you would like to download your template folder to. Once you have selected the folder where you are, going to download to right click on your templates folder and select download this will download your template to your computer.

Step 2) Next we need to login to your current hosting cpanel to download your database. The URL for this is usually www.yourwebsitename.com/cpanel

Once logged in you will see the following page you will need to click on the mysql button highlighted below

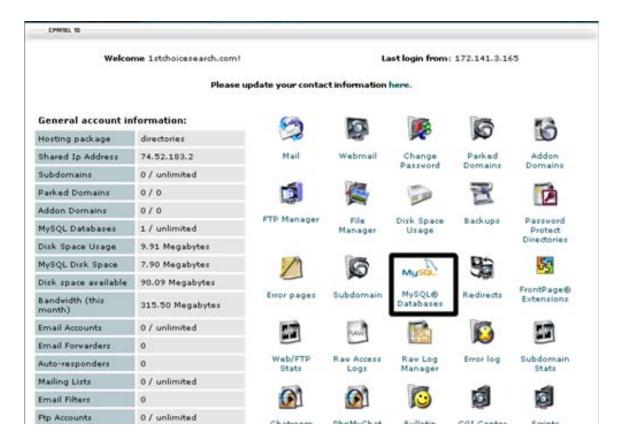

When you have selected the mysql databases, it will take you to the next page scroll to the bottom and you will see a link to **phpmyadmin** select this link and it will take you to your database admin where we will download a back up.

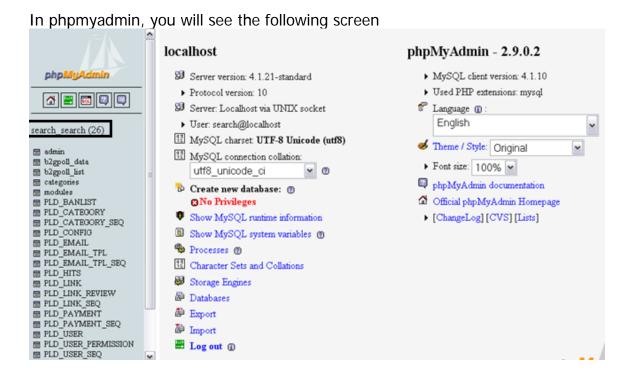

Select your database name highlighted in the above image you will then see the following screen

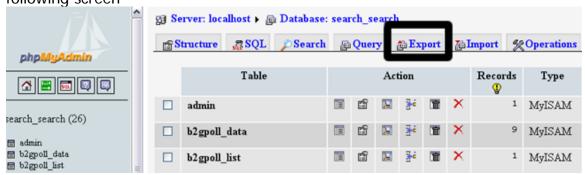

Select the export option as highlighted you will then get the following page scroll down and select the GO button

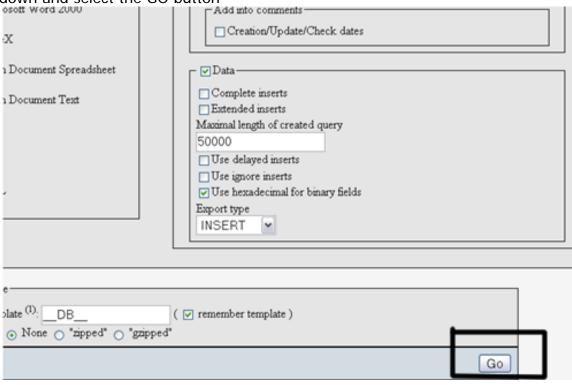

On the following page you will see a text box with your database in it as shown in the next screen shot. Right click your mouse and select all then copy and paste the database into a blank notepad file and name it database.sql

You now have a copy of your database to install into your new hosting account this will be detailed later in this guide.

**Step 3)** Using Filezilla we are going to upload the PHPLD script that you should have already downloaded to your new web host. Open Filezilla and this time in the URL box enter the I.P address that you have been given from your new web host and the username and password they have given you and click quick connect.

Double click the **www** folder and upload all the files and folders for the PHPLD script into it. Once all the files have finished uploading, double click the template folder and upload your template folder that you previously downloaded into it.

**Step 4)** Installing your database into your new hosting. Login to your cpanel again and select mysql databases you will then see the following screen.

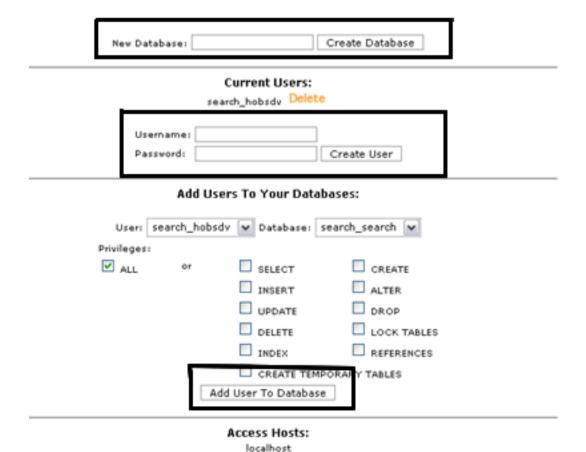

Enter a name for your database in new databases and click create database then click on back. Next, enter a username and password (make a note you will need this later) and select create user then select back. Next, click add user to database and again click back.

You now have a database with a user assigned to it.

Next, we need to import the database you previously downloaded goto your phpmyadmin you will see a little box with SQL in it. Select this and it will open a pop up like the following

| Run SQL query/queries on server localhost: ②                                       |    |
|------------------------------------------------------------------------------------|----|
| Trail 5 Q15 queris/queries on server recamosi.                                     |    |
|                                                                                    |    |
|                                                                                    |    |
|                                                                                    |    |
| ☐ Do not overwrite this query from outside the window ☑ Show this query here again | Go |
|                                                                                    |    |
|                                                                                    |    |

Select import files, browse to the notepad file you created with your database details and select upload this will then install the database.

**Step 5)** Next we need to run the install script that will update your directory and complete the installation and transfer. First, you will need to change your name servers so that your domain points to your new hosting. Name server changes can take up to 24hrs but in most cases, it is just a couple of minutes.

Once the name servers are changed, you need to enter the following URL in your browser to install the script

www.yourdirectoryname.com/install/install.php

Follow the on screen instructions to install your directory remember that when entering your database name and username you need to enter it Cpanelusername\_databaseusername Cpanelusername\_databasename

Your directory should now be working on your new web hosting.

If you come across any problems which if, you follow the instructions correctly, you shouldn't you can send an email to <a href="mailto:support@1stchoicesearch.com">support@1stchoicesearch.com</a> and I will assist you.

I hope this guide has been as helpful to you as it has been to the many people who tested it for me.

Don't forget once you have your directory to submit it to over directories here are a couple to start you off <a href="https://www.1stchoicesearch.com">www.1stchoicesearch.com</a>

www.mainsearches.com www.freedirlist.com

## **PHPLD Link directory transferring hosting & upgrade guide**By David Hobson <a href="https://www.1stchoicesearch.com">www.1stchoicesearch.com</a>